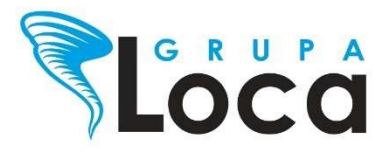

# e-ST®ŁÓWKA moduł e-Rodzic **INSTRUKCJA**

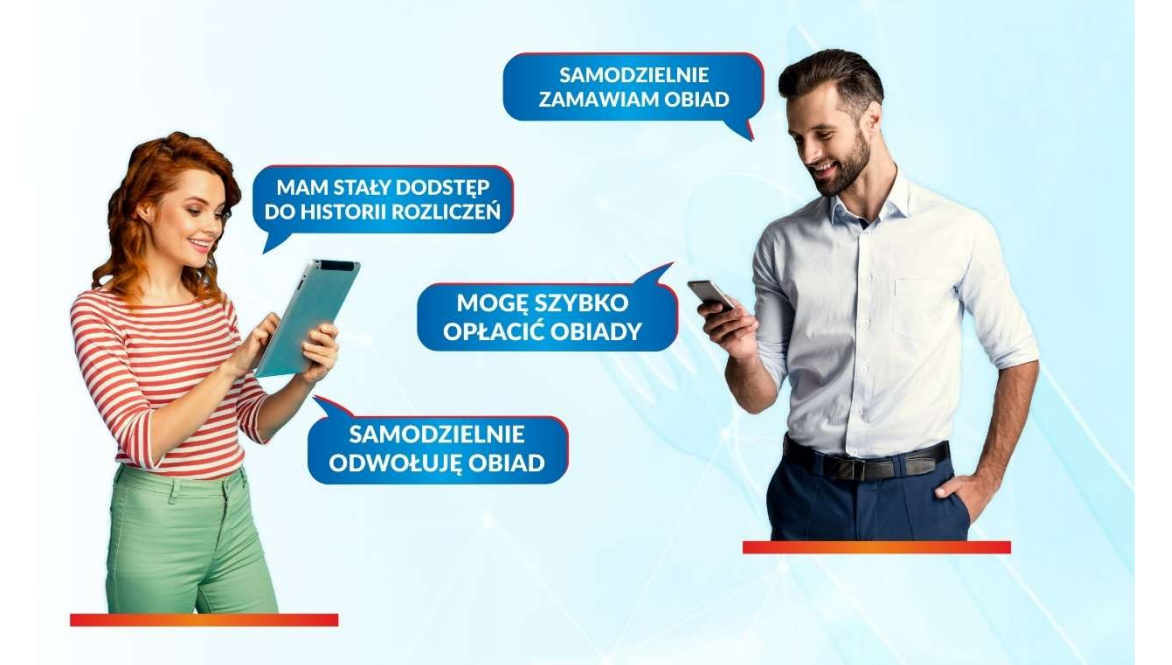

# **POMOC TECHNICZNA**

**Biuro** 23 696 90 00 wew. 3 → stolowka@loca.pl

## 1. Nadawanie dostępu Rodzica - pojedynczo

Należy przejść do zakładki OSOBY, gdzie przechodzimy do Edycji użytkownika.

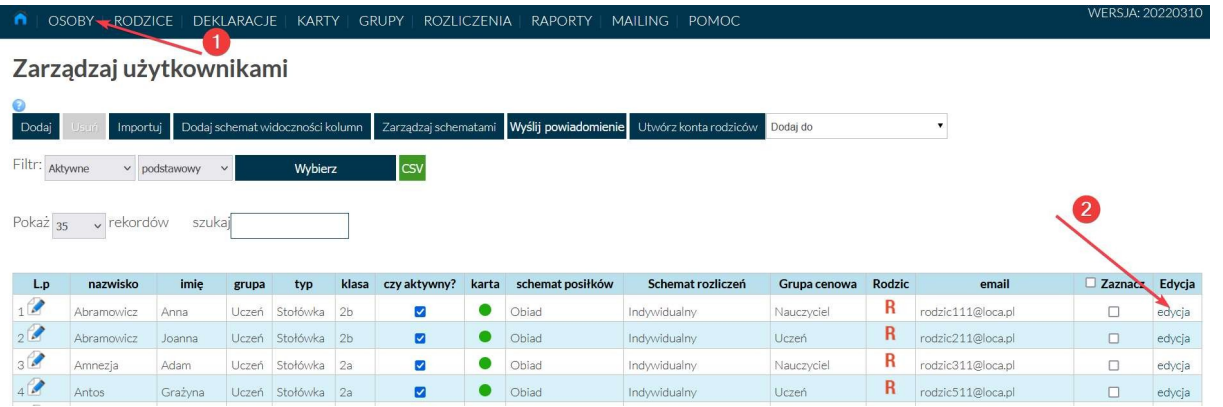

- 1. W oknie edycji wybieramy zakładkę Rodzic. Wprowadzamy dane rodzica:
- 2. Imię, Nazwisko i Telefon są to dane opcjonalne (Rodzic uzupełnia je aktywując ko
- 3. E-mail możemy skopiować z wcześniej wprowadzonego adresu e-mail do powiadomień.
- 4. Zaznaczamy opcję Wyślij link aktywacyjny na maila.
- 5. Na koniec Zapisujemy zmiany.

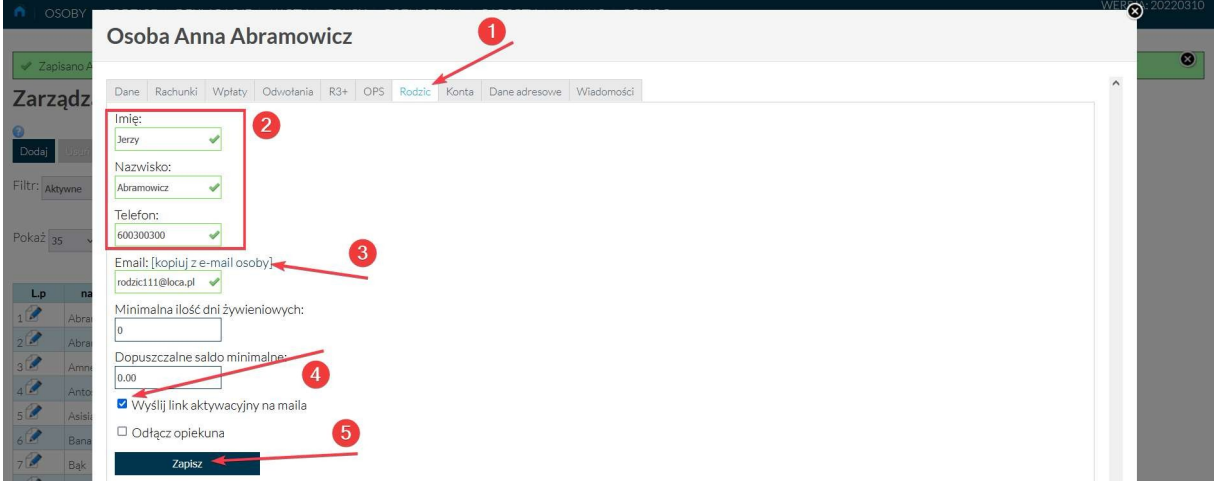

Po zapisaniu, zostanie wysłany link aktywacyjny do rodzica na podany adres mailowy. W kolumnie Rodzic, zmieni się oznaczenie na kolor zielony, jest to informacja, że konto rodzica, dla ucznia jest utworzone.

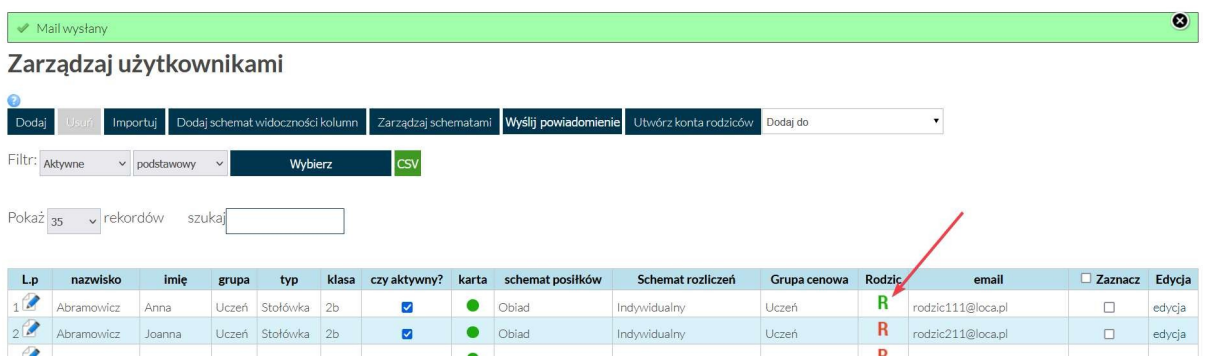

### 2. Nadawanie dostępu Rodzica – grupowo

Konta rodziców zostaną utworzone tylko u użytkowników, którzy mają wprowadzony adres email do powiadomień, który jest widoczny w kolumnie email. Jest to wymagane, aby nadać dostęp do modułu e-Rodzic.

- 1. Przechodzimy do zakładki OSOBY.
- 2. Zwiększamy ilość użytkowników wyświetlanych na stronie, aby widoczni byli wszy uczniowie.
- 3. Możemy również wpisać w polu szukaj "@", dzięki czemu na liście widoczni będą tylko uczniowie z uzupełnionymi adresami mailowymi.
- 4. Zaznaczamy wszystkich lub wybranych użytkowników.
- 5. Następnie korzystamy z funkcji Utwórz konta rodziców.

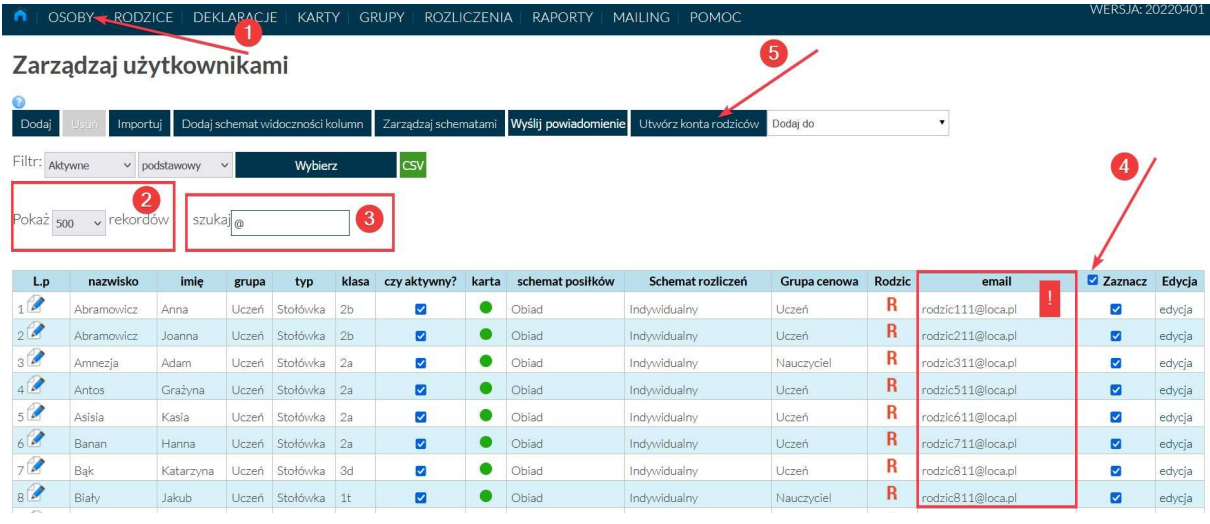

Link aktywacyjne nie są wysyłane przy tworzeniu kont. Jest to oddzielna opcja.

- 1. Przechodzimy do zakładki RODZICE.
- 2. Zaznaczamy wszystkich.
- 3. Następnie wybieramy opcję Wyślij linki aktywacyjne.

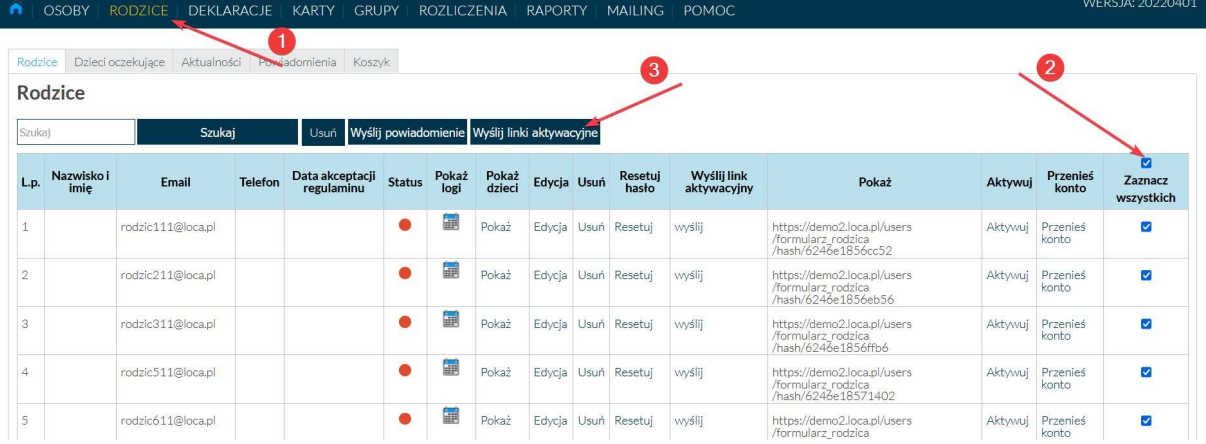

# 3. Zakładka RODZICE

W zakładce RODZICE, mamy podgląd wszystkich utworzonych kont Rodziców.

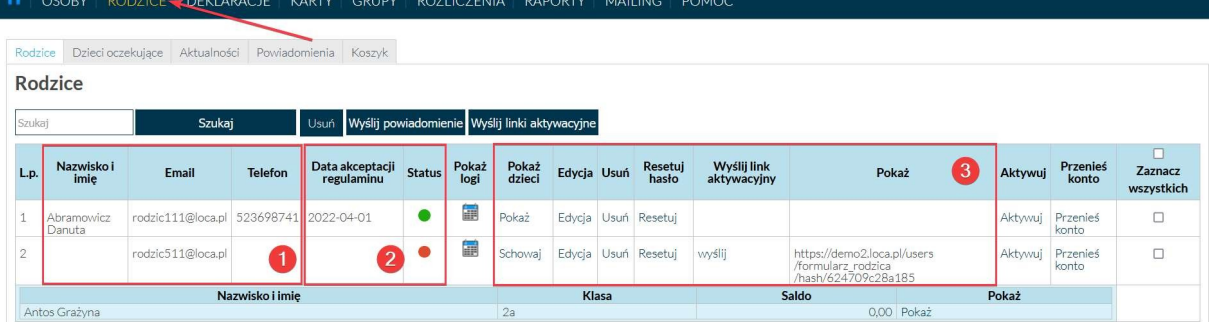

- 1. Podstawowe informacje Rodzica.
- 2. W kolumnie Status mamy oznaczenia:
	- konto aktywne, z informacją kiedy zostało aktywowane,
	- **•** konto nieaktywne.
- 3. Dodatkowe funkcje:
	- a. Pokaż dzieci podgląd przypisanych dzieci do danego konta Rodzica,
	- b. Edycja edytowanie danych,
	- c. Usuń usunięcie konta Rodzica,
	- d. Resetuj hasło wysłanie linku do Resetu hasła,
	- e. Wyślij link aktywacyjny możliwość ponownego wysłania linku aktywacyjneg
	- f. Pokaż wygenerowany link aktywacyjny dla Rodzica.

Dodatkową opcją jest Wysyłanie powiadomień do Rodziców.

- 1. Zaznaczamy wszystkich
- 2. Następnie wybieramy opcję Wyślij powiadomienie.

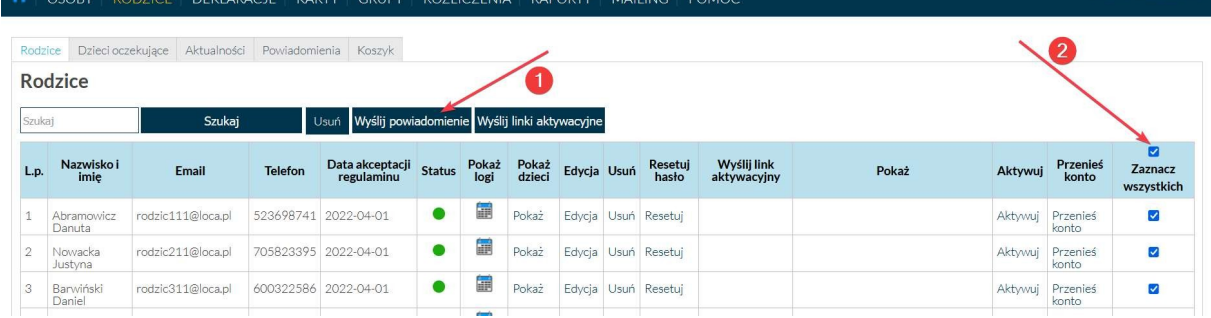

- 3. Wybieramy typ powiadomienia. Szablony powiadomień możemy przygotować wcześniej w zakładce MAILING.
- 4. Za pomocą opcji Wyślij, rozpoczynamy wysyłkę wiadomośc do wybranych Rodziców

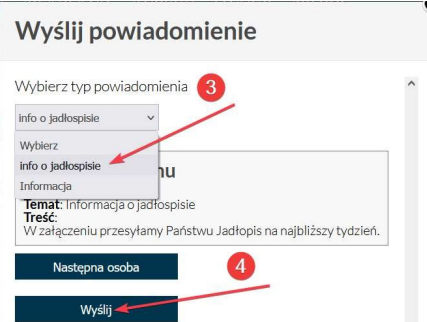

## 4. Aktualności .

W zakładce Aktualności mamy możliwość Dodawania, Edytowania, Usuwania, Podglądu oraz ustawienia Widoczności stron widocznych w module e-Rodzic.

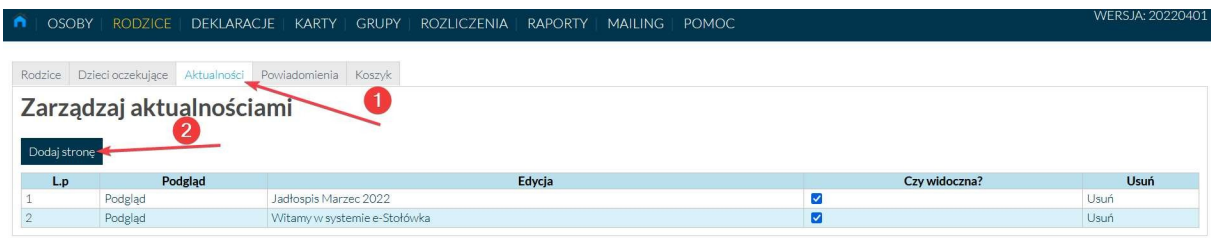

Aby dodać nową informację dla Rodziców, wybieramy opcję Dodaj stronę.

#### Dodaj nową stronę

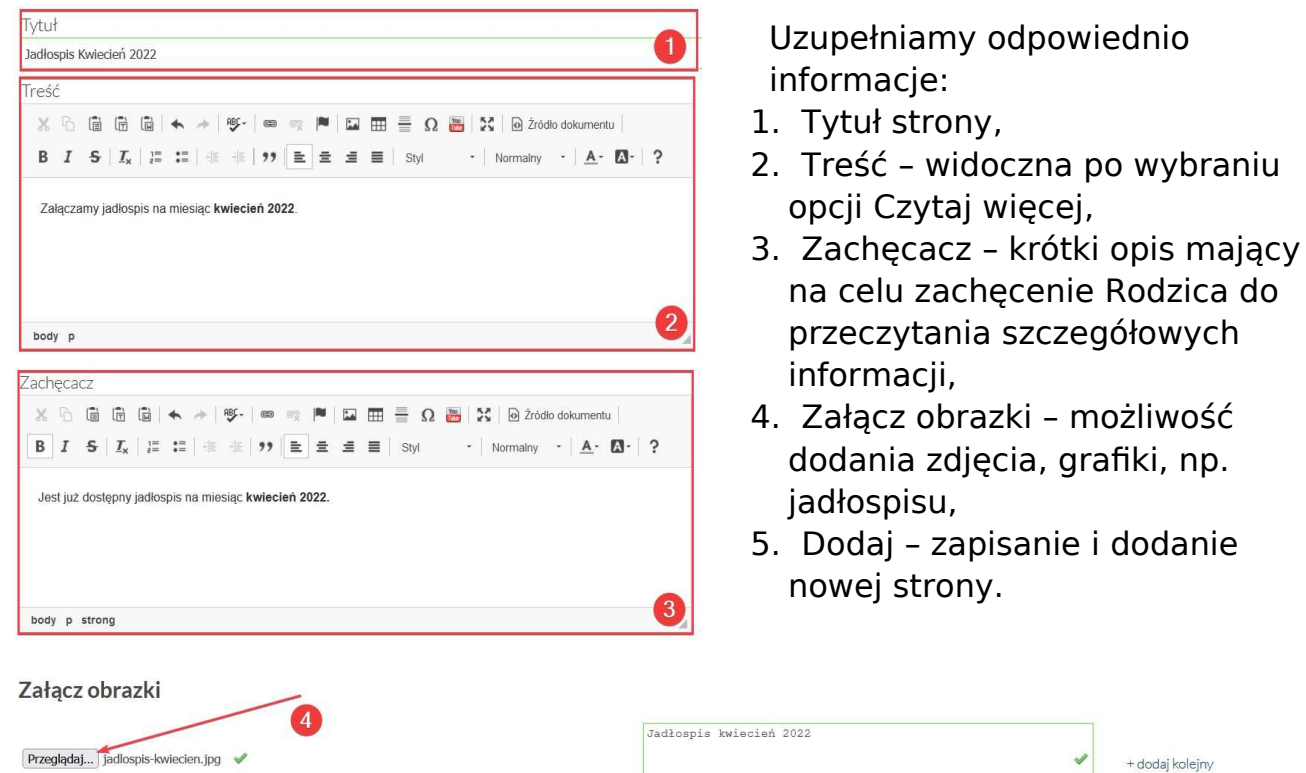

Po dodaniu nowej strony, będzie ona teraz widoczna dla rodziców.

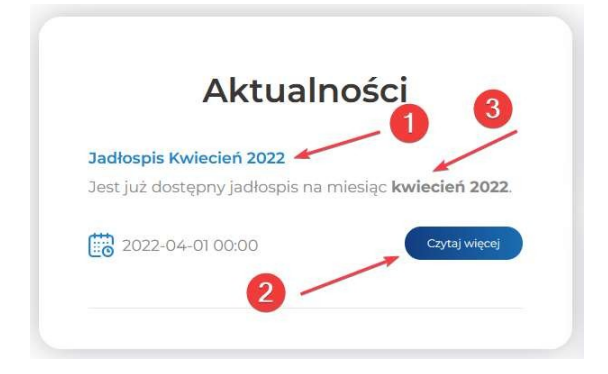

 $\left(5\right)$ 

Widok w module e-Rodzic

- 1. Tytuł strony,
- 2. Treść widoczna po wybraniu opcji Czytaj więcej,
- 3. Zachęcacz krótki opis mający na celu zachęcenie Rodzica do przeczytania szczegółowych informacji.

 $, np.$